## **Gati Shakti Vishwavidyalaya, Vadodara (A Central University Sponsored by the Ministry of Railways, Govt. of India) \*\*\*\*\*\*\*\*\*\*\*\*\*\*\*\*\*\*\*\*\*\*\*\*\*\*\*\*\*\*\*\*\*\*\*\*\*\*\*\*\*\*\*\*\*\*\*\*\*\*\*\*\*\*\*\*\*\*\*\*\*\*\*\*\*\*\*\*\*\*\*\*\*\*\*\*\*\*\*\*\*\*\*\*\*\*\*\*\*\*\*\*\*\*\*\*\*\*\*\*\*\*\*\*\*\*\*\*\***

## **GSV Admissions: AY 2023-24**

Gati Shakti Vishwavidyalaya (GSV) invites online applications for admission to the following academic programs for the academic year 2023-24:

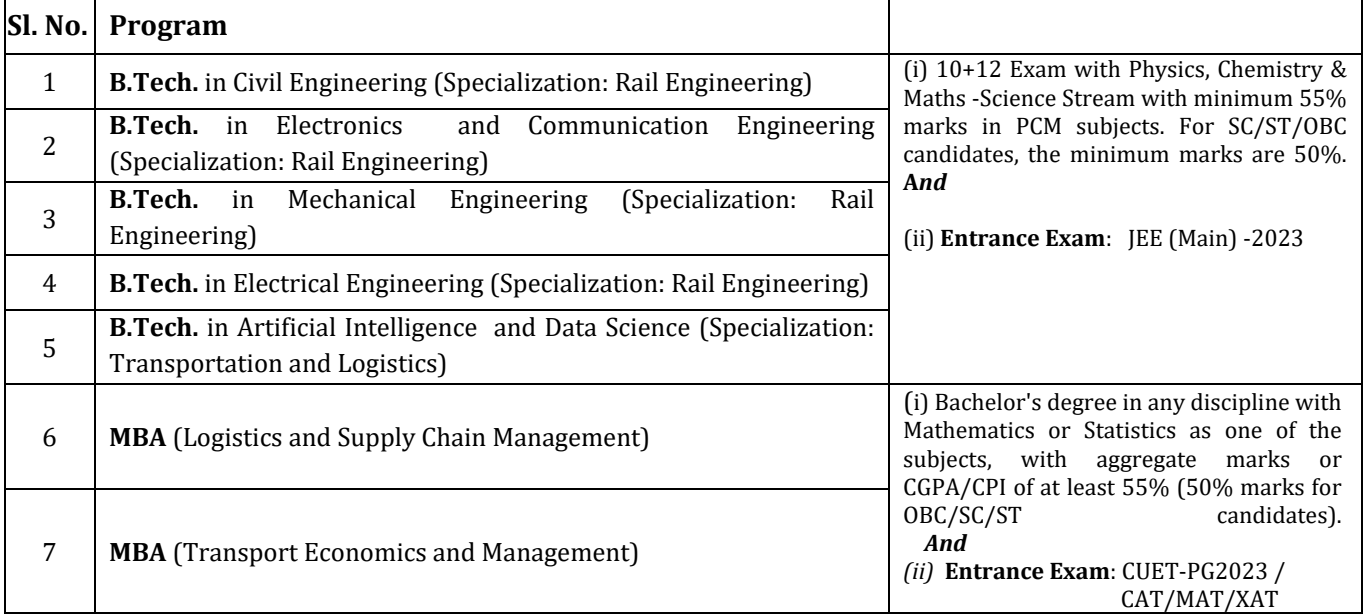

## **Application Procedure**

The procedure for making application for admission is as follows:

- 1. Visit the GSV website, [https://gsv.ac.in](https://gsv.ac.in/) Click on the Online Application tab under Admissions which will take you on the Samarth portal.
- 2. The link will also be running on the top margin of the GSV website. The candidates may also register through this link.
- 3. Register on the Samarth portal for the application with a valid email address and mobile number.
- 4. After the registration is complete, Log-in for filling –up the Application Form.
- 5. It will ask you to update your profile. Update the same and click on the "**Next**" tab given at right hand bottom (of the page).
- 6. Then, it will take you to the "**Other Details**" page.
- 7. Complete the details and click on the "**Next**" tab to move to the next page.
- 8. Then, you will reach the "**Personal Information Upload**" page. Upload the requisite documents and click on the "**Submit and Lock**" tab for going on the next page.
- 9. It will now ask to confirm and lock. Click on this tab to proceed further.
- 10. Here you will be required to choose the "Program Level" which will have 02 options viz. **"Bachelor (Under-graduate Programs)** and **Master (Post-graduation Programs)**". Choose the appropriate one i.e. Bachelor for B.Tech and Master for MBA.
- 11. Then, the next column will be for selecting of the program. It will reflect "B.Tech" if you have chosen Bachelor in the previous column, and "MBA" in case you have chosen Master Program. Choose the appropriate one and click on "**Proceed**" tab at the right hand bottom.
- 12. The next page that will appear would be "**Program Selection**". No action is required here. This is just for your information of your choice. Move to the next page by clicking on the "**Next**" tab.
- 13. Here, your personal information details will appear just for your information. Move to the next page by clicking on "**Next**" tab.
- 14. Now "**Academic Details**" page will appear. Fill-in the details and move to the next page by clicking the "**Save & Next**" tab.
- 15. Verify the academic details and move to the next page by clicking on "**Next**" tab.
- 16. On this page, you have to choose the programs for admission in the order of preference by clicking on the "**Update**" option given at the bottom –in center.
- 17. Fill-in your program preferences with the drop-down options. Then move to the next page by clicking on the "**Save & Next**" tab.
- 18. Next page will reflect the information you have filled-in. Move to the next page by clicking on the "**Next"** tab.
- 19. Here, you will be required to upload your educational certificates. Upload the docs and click on the "**Preview**" tab.
- 20. Verify the details and click on the "**Submit"** button given at the right hand bottom.
- 21. Here verify the details by clicking on the check boxes. Then, click on the "**Click Here to Pay the Registration Fee through SBI Collect and Submit the application**" tab.
- 22. You will now be taken to the SBI Collect site for payment of the application fee in a separate window. Fill-in the prescribed details and make the payment, as applicable.
- 23. After successful payment of the application fee, you will get the transaction (Reference) number on the left hand side.
- 24. Copy this transaction reference number and go back to the Admission Form and fill-in the transaction details and click on the "**Submit Application**" button.
- 25. On submission of the Application, a new page will appear with the remarks in green "**Application Received Successfully and be Submitted after Verification"**
- 26. You will be able download your Application Form after the verification is done by the University. You can log-in and download your application form for your reference and record.

*Note*: In case of any difficulty/query, please reach out to us at *[admissions2023@gsv.ac.in](mailto:admissions2023@gsv.ac.in) and*  9313921041. (please avoid calling at odd hours)